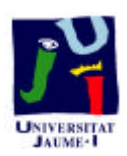

**Departament d'Enginyeria i Ciència dels Computadors**

# **Práctica 4: Menú de Edición**

# B12. Informática I. Curso 2001/2002

**Profesores:** Julio Pacheco Juanjo Murgui Raul Montoliu Mª Carmen Ortiz

Noviembre 2001

### **4.1 Presentaciones de un documento.**

Word nos proporciona 6 modos de presentación de documentos, a los que accederemos desde el menú Ver o desde los botones de la Barra de Estado:

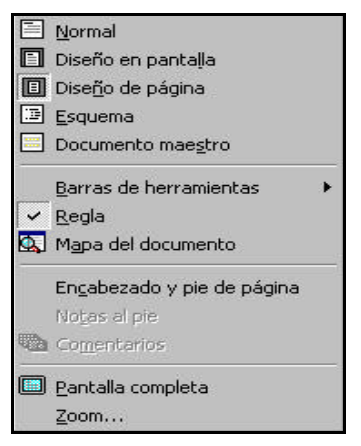

- **Modo de presentación "Normal":** es el modo de visualización predeterminado. Es el adecuado para realizar la mayoría de las operaciones de escritura, edición y formato.
- **Modo de presentación "Diseño de página":** en este modo de presentación vemos el documento tal y como se imprimirá. Es útil para ver como quedará el documento, pero no es el modo más adecuado para editar y desplazarse por el documento.
- **Modo de presentación "Diseño en pantalla":** en este modo, Word activa el mapa del documento, facilitándonos el desplazamiento por el documento.
- **Modo de presentación "Esquema":** nos permite organizar el contenido de documentos extensos. Este modo de presentación nos permite contraer en secciones los documentos extensos y ver sólo los títulos de las secciones, así como expandir las secciones para ver todo el texto de la misma.
- **Modo de presentación "Pantalla completa":** nos permite visualizar el documento sin la interferencia de componentes de entorno, como reglas, barras de herramientas, etc. Puede volverse al anterior modo de visualización pulsando la tecla "Esc" o haciendo Clic con el botón primario del ratón sobre el botón "Pantalla completa" .
- **Modo de presentación "Documento maestro":** este modo de presentación nos permite organizar y actualizar documentos extensos, cuyos contenidos se encuentran distribuidos en varios documentos. Esta presentación nos permite visualizar la organización de todos los subdocumentos en una sola ventana.

• **Zoom:** además de todos los modos anteriores, Word permite ampliar o reducir el tamaño con que visualizamos el documento. También puede cambiarse el zoom desde la Caja de Lista "Zoom" de la Barra de Herramientas.

## **4.2 Edición**

Editar consiste en introducir texto en un documento nuevo o en uno ya creado.

75%

Para crear un documento nuevo o modificar uno ya existente, basta con hacer un Clic con el botón primario del ratón en el punto de inserción y teclear el texto. Otra forma de situar el punto de inserción es con las flechas del teclado.

Si se quiere ver en pantalla los caracteres imprimibles y los no imprimibles, se hará un Clic con el botón primario del ratón sobre el icono "Mostrar u ocultar" de la Barra de Herramientas.

 $\P$ 

Los párrafos finalizan siempre con un carácter no imprimible llamado "Marca de párrafo", que tiene el mismo símbolo que el icono "Mostrar u ocultar". Este carácter aparecerá siempre que se pulse la tecla "Enter".

Para desplazarnos por el documento, podemos usar las barras de desplazamiento vertical y horizontal.

Cuando insertamos texto en un documento, Word desplaza el texto existente hacia la derecha a medida que vamos escribiendo los nuevos caracteres. Si se quiere reemplazar el texto ya existente por uno nuevo, se deberá activar el modo "Sobrescribir" haciendo un doble Clic con el botón primario del ratón sobre el botón "Sob" de la Barra de Estado.

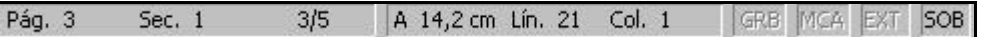

Para desactivar el modo Sobrescribir, se volverá a hacer un doble Clic con el botón primario del ratón sobre el mismo botón.

#### BORRAR TEXTO

Puede hacerse de dos formas:

- v Mediante el teclado:
	- ÿ Con la tecla ←: se borrarán los caracteres situados a la izquierda del punto de inserción.
	- ÿ Con la tecla "Supr": se borrarán los caracteres situados a la derecha del punto de inserción.
- v Mediante la opción "Borrar" del menú "Edición": Si se usa esta opción, primero se deberá seleccionar el texto que se quiere borrar, y luego se hará un Clic con el botón primario del ratón sobre la opción "Borrar" del menú "Edición". La selección del texto puede hacerse de varias formas:
	- ÿ Haciendo un Clic con el botón primario del ratón a la izquierda del primer carácter que se quiere seleccionar y arrastrando el ratón hasta la derecha del último carácter que se quiere seleccionar.
- $\triangleright$  Haciendo Clic con el botón primario del ratón a la izquierda del primer carácter que se quiere seleccionar y pulsando la tecla "Mayúsculas" (⇑) ir seleccionando el texto con las flechas del teclado. sobre la opción del menú que se quiere realizar.
- $\triangleright$  Si se trata de una palabra, haciendo un doble Clic con el botón primario del ratón sobre ella.
- ÿ Si se trata de una línea, situando el puntero del ratón a la izquierda del texto, y cuando éste se convierta en una flecha apuntando hacia la izquierda, haciendo un Clic con el botón primario del ratón.
- $\triangleright$  Si se trata de un párrafo, haciendo un triple Clic con el botón primario del ratón sobre él. También, situando el puntero del ratón a la izquierda del texto, y cuando éste se convierta en una flecha apuntando hacia la izquierda, haciendo un doble Clic con el botón primario del ratón.
- ÿ Para seleccionar todo el texto, situando el puntero del ratón a la izquierda de cualquier párrafo, y cuando éste se convierta en una flecha apuntando hacia la izquierda, haciendo un triple Clic con el botón primario del ratón. También haciendo un Clic con el botón primario del ratón sobre la opción "Seleccionar todo" del menú "Edición".

#### DESHACER LAS ÚLTIMAS ACCIONES:

- v Desde la opción "Deshacer ..." del menú "Edición".
- v Desde el icono "Deshacer" de la Barra de Herramientas. Si se hace un Clic con el botón primario del ratón sobre este icono, se deshará la última acción. Si se hace un Clic con el botón primario del ratón sobre la flecha situada a la derecha de este icono, nos permitirá deshacer varias acciones al mismo tiempo.

### **4.3 Trabajo con bloques de Texto**

### **COPIAR**

Cuando se copia un texto, éste aparece duplicado en el lugar de origen y en el lugar de destino, existiendo tres formas de copiar un texto:

v **Mediante el icono "Copiar" de la Barra de Herramientas**: En este caso, se deberán seguir los siguientes pasos:

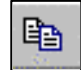

- 1. Seleccionar el texto que se quiere copiar.
- 2. Hacer un Clic con el botón primario del ratón sobre el icono "Copiar" de la Barra de Herramientas.
- 3. Hacer un Clic con el botón primario del ratón en el punto de inserción donde se quiere copiar el texto.

4. Hacer un Clic con el botón primario del ratón sobre el icono "Pegar" de la Barra de Herramientas.

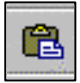

- v **Mediante la opción "Copiar" del menú "Edición":** En este caso, los pasos que se deberán seguir son:
	- 1. Seleccionar el texto que se quiere copiar.
	- 2. Hacer un Clic con el botón primario del ratón sobre la opción "Copiar" del menú "Edición".
	- 3. Hacer un Clic con el botón primario del ratón en el punto de inserción donde se quiere copiar el texto seleccionado.
	- 4. Hacer un Clic con el botón primario del ratón sobre la opción "Pegar" del menú "Edición".
- v **Mediante la opción "Copiar" del Menú Contextual:** En este caso, los pasos que se deberán seguir son:
	- 1. Seleccionar el texto que se quiere copiar.
	- 2. Hacer un Clic con el botón secundario del ratón sobre el texto seleccionado.
	- 3. Hacer un Clic con el botón primario del ratón sobre la opción "Copiar" del Menú Contextual.

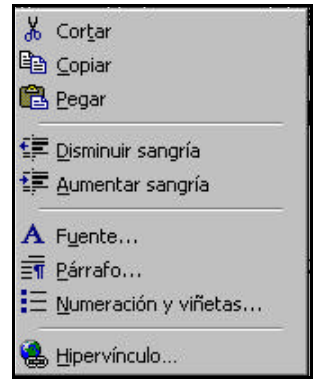

- 4. Hacer un Clic con el botón secundario del ratón en el punto de inserción donde se quiere copiar el texto seleccionado.
- 5. Hacer un Clic con el botón primario del ratón sobre la opción "Pegar" del Menú Contextual.

#### **CORTAR**

Cuando se corta un texto, éste desaparece del lugar de origen y aparece sólo en el lugar de destino. En realidad lo que se hace es trasladar el texto seleccionado de un sitio a otro del documento. Existen tres formas de cortar un texto:

v **Mediante el icono "Cortar" de la Barra de Herramientas:** En este caso, se deberán seguir los siguientes pasos:

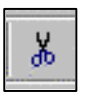

- 1. Seleccionar el texto que se quiere cortar.
- 2. Hacer un Clic con el botón primario del ratón sobre el icono "Cortar" de la Barra de Herramientas.
- 3. Hacer un Clic con el botón primario del ratón en el punto de inserción donde se quiere poner el texto.
- 4. Hacer un Clic con el botón primario del ratón sobre el icono "Pegar" de la Barra de Herramientas.
- v **Mediante la opción "Cortar" del menú "Edición":** En este caso, los pasos que se deberán seguir son:
	- 1. Seleccionar el texto que se quiere cortar.
	- 2. Hacer un Clic con el botón primario del ratón sobre la opción "Cortar" del menú "Edición".
	- 3. Hacer un Clic con el botón primario del ratón en el punto de inserción donde se quiere poner el texto seleccionado.
	- 4. Hacer un Clic con el botón primario del ratón sobre la opción "Pegar" del menú "Edición".
- v **Mediante la opción "Cortar" del Menú Contextual:** En este caso, los pasos que se deberán seguir son:
	- 1. Seleccionar el texto que se quiere cortar.
	- 2. Hacer un Clic con el botón secundario del ratón sobre el texto seleccionado.
	- 3. Hacer un Clic con el botón primario del ratón sobre la opción "Cortar" del Menú Contextual.
	- 4. Hacer un Clic con el botón secundario del ratón en el punto de inserción donde se quiere poner el texto seleccionado.
	- 5. Hacer un Clic con el botón primario del ratón sobre la opción "Pegar" del Menú Contextual.